## **FINDING AND USING LIBBY'S READING SETTINGS**

1. First, open your eBook. Tap or click anywhere on a page of your eBook to bring the menu into view. Then, tap or click the menu.

- 2. Next, tap or click "Reading Settings" in the menu options.
- 3. At the top of the menu, tap or click "Done" to apply all of your settings in your eBook. You can also apply your settings by tapping or clicking to the left in the small section of the pane showing your eBook's page.

The Libby app features options to customize the text, page, and background in eBooks. Please use this

4. Below "Reading Settings" and "Done", your menu features a small window with sample text and background that change to preview all of your selections as you choose different settings.

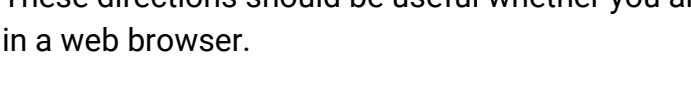

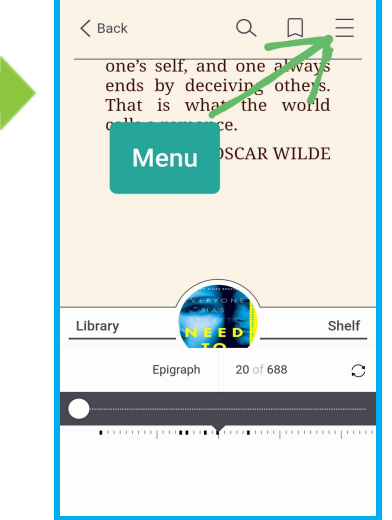

**\* 図 ¥** ミ.487% ■ 5:30 PM

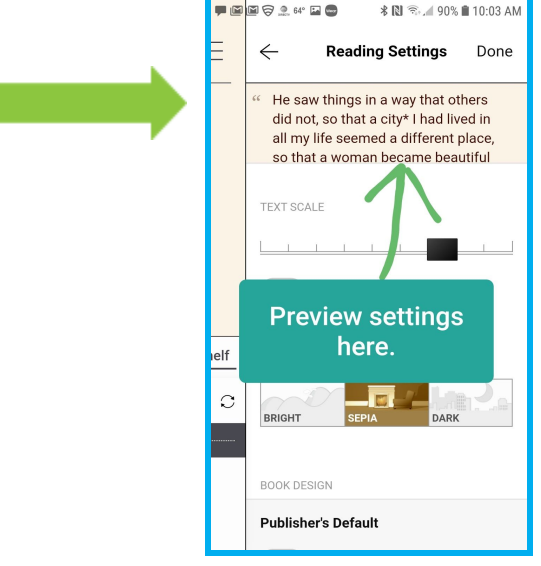

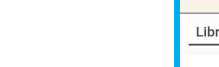

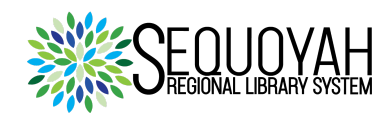

**BOSSB** 

**INTRODUCTION**

- 5. Below that window for previewing your settings, the "TEXT SCALE" is available for you to customize the font size. Swipe or drag the box on the scale to change the font size. To select a wider variety of font sizes, activate "Include accessibility sizes" by tapping or clicking the toggle
- 6. The next item down the Reading Settings menu is "LIGHTING". You may use its options to customize the brightness of the page or background by tapping or clicking "BRIGHT", "SEPIA" or "DARK".
- 7. Next down the menu is the "BOOK DESIGN" setting. With "BOOK DESIGN", Libby offers selections to change your eBook's font style, line spacing, and justification with preset options and a choice to access more customizable features.

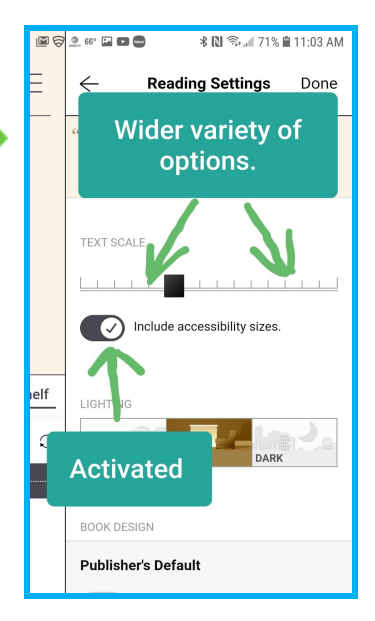

- The first of those preset options is "Publisher's Default". Tap or click on "Publisher's Default" or the toggle switch nested under it to optimize text for readability.
- Other text present options include:
	- Legible
	- Scholar
	- Paperback
	- OpenDyslexic
- At the bottom of the "BOOK DESIGN" menu, the "Custom" option differs from those preset choices by allowing you to access menus for font style, font weight, line justification, and line spacing.

## **CONCLUSION**

The Reading Settings menu in the Libby app is easy to locate and is very helpful in modifying the appearance of your eBook's text and pages to suit your preferences.

If you need further assistance with this aspect of Libby, you may access Libby's "Help" feature by tapping or clicking on the Libby icon in the upper right corner of the screen of the Library or the Shelf.

If you want further guidance from a staff member of the Sequoyah Regional Library System, please go to <https://www.sequoyahregionallibrary.org/>and access the contact form by selecting the "Contact Us" link.

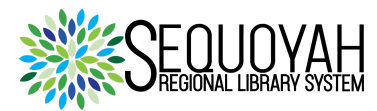